# Moodle: Xestión de cursos I

Víctor Alfredo Pascual Vázquez

- Interfaz do curso.
	- Cabeceira.
	- Columna central.
	- Columnas laterales.
- Administración.
	- Activar edición.
	- Configuración.
		- Permitir acceso como convidado.
	- Ficheiros.

- Bloques.
	- Engadir.
	- Persoas.
		- Lista.
		- Enviar correo.
		- Dar de baixa.
- Temas.
	- Editar título.
	- Ocultar.

- Recursos.
	- Inserir unha etiqueta.
	- Elaborar unha páxina de texto.
	- Ligazón a un ficheiro ou sitio web.
- Actividades.
	- Tarefas.
		- Actividade fora de liña.
		- Texto en liña.
		- Actualización dun só ficheiro.
		- Actualización avanzada de ficheiros.

- Copia de seguranza.
- Restaurar curso.
- Expresións matemáticas.

#### Interfaz do curso

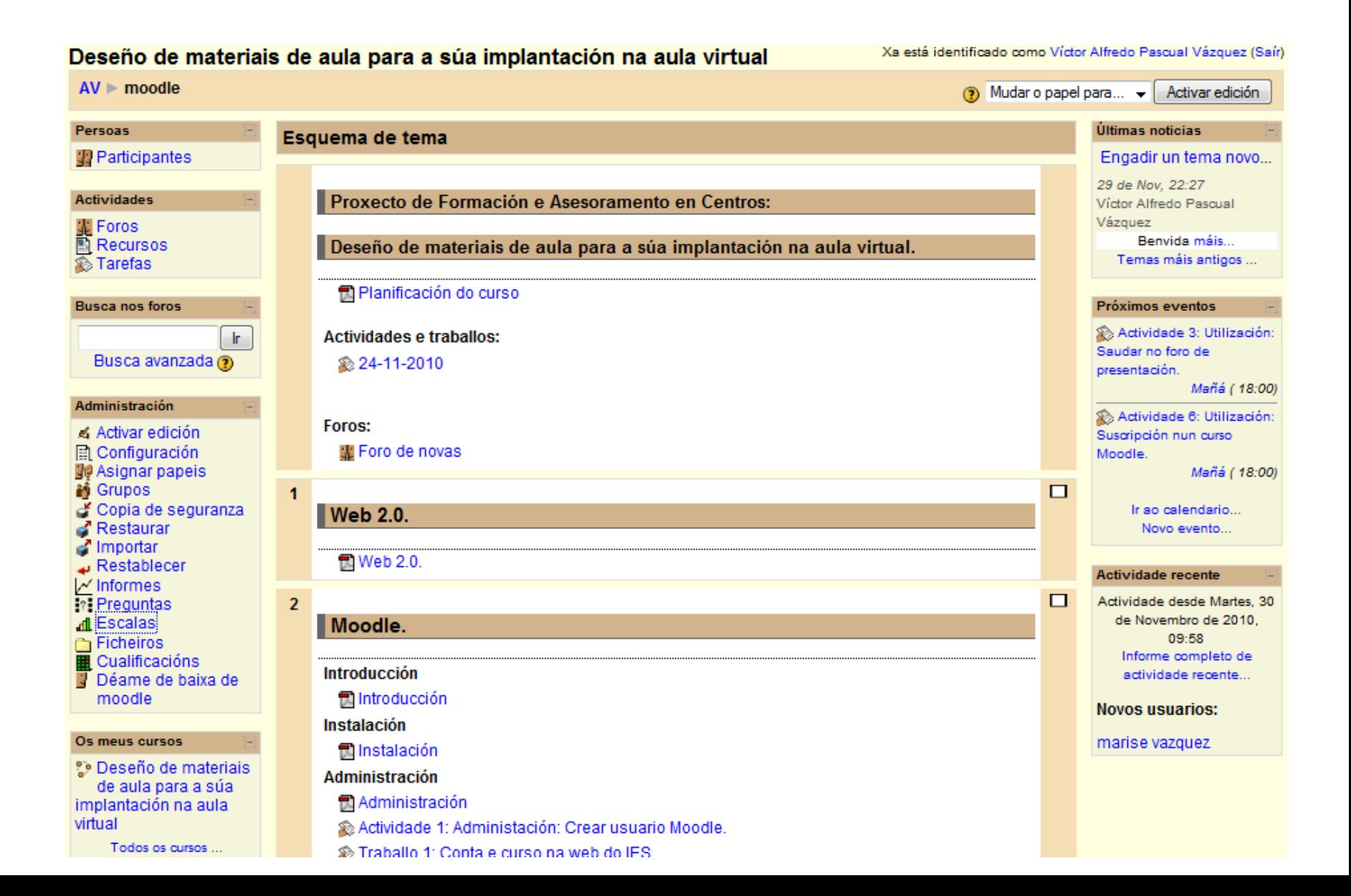

#### Interfaz do curso: Cabeceira

• A cabeceira do curso consta dos seguintes elementos:

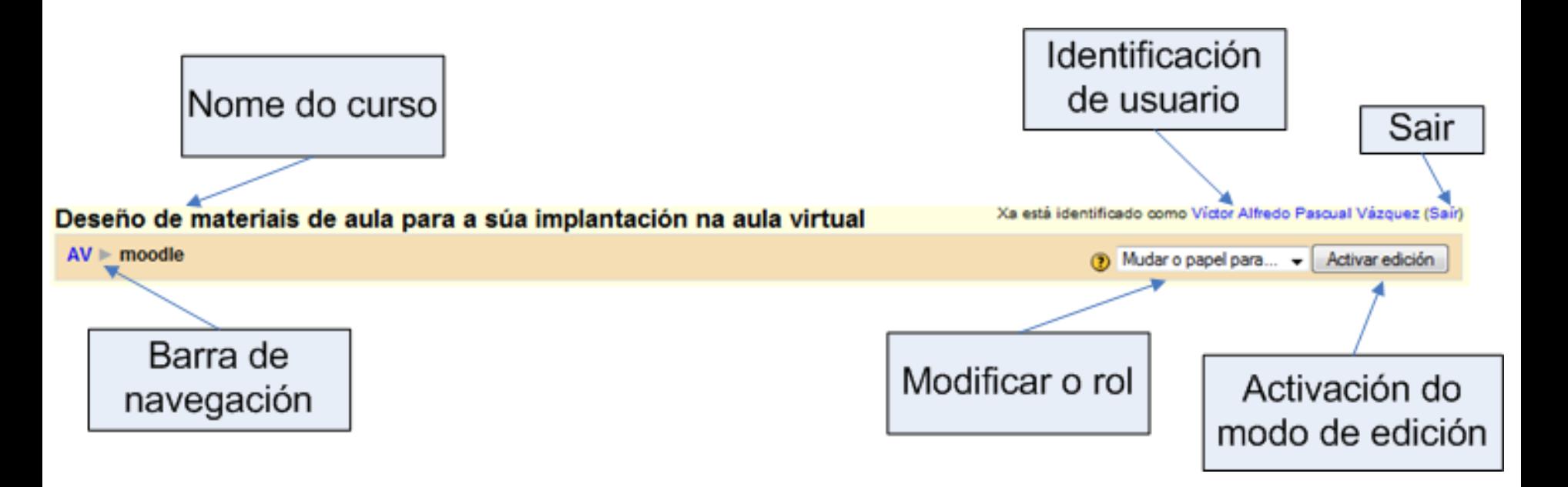

# Interfaz do curso: Columna central

• É a parte que contén os temas, recursos e actividades.

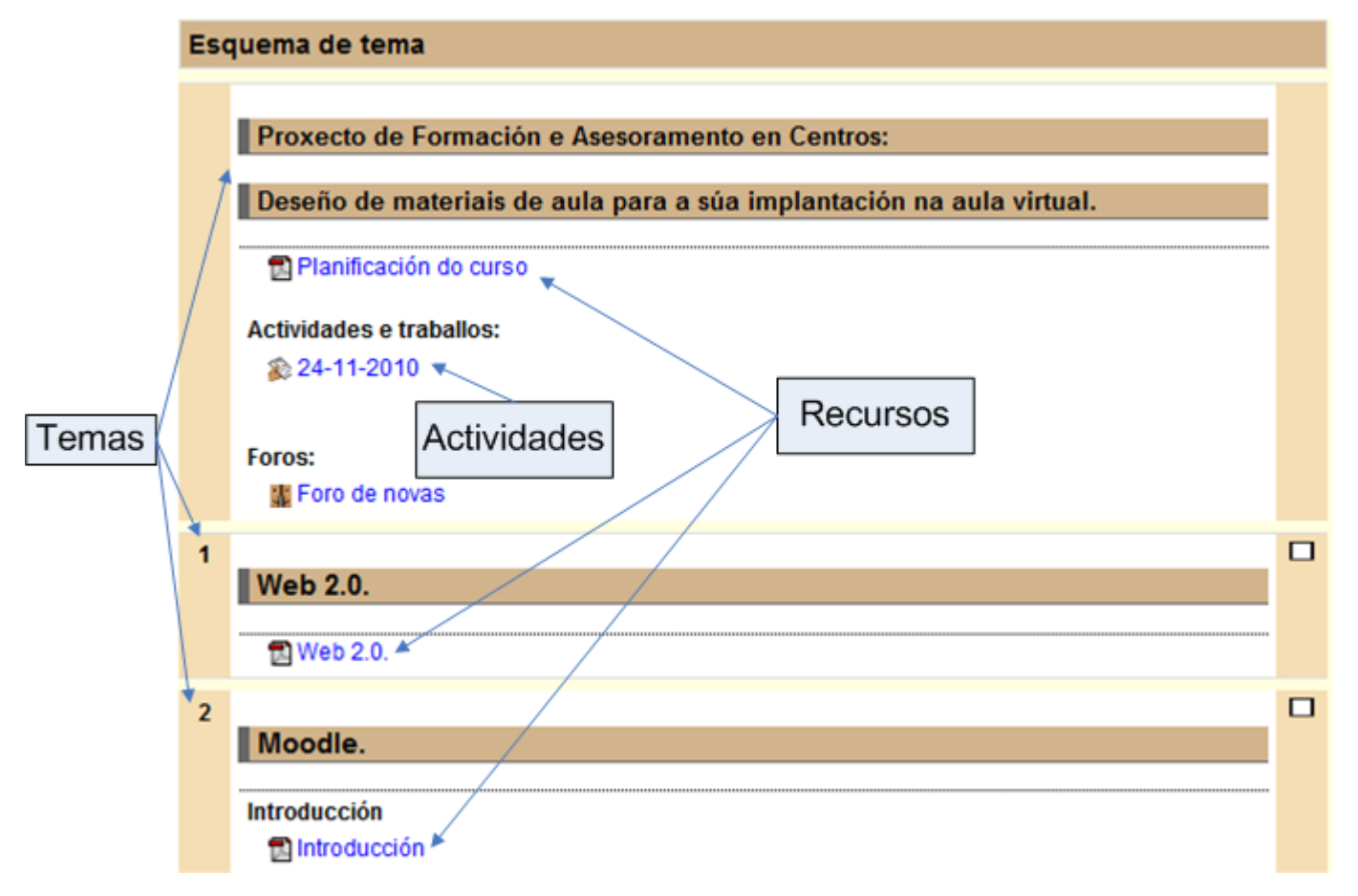

### Interfaz do curso: Columnas laterais

• Contén os bloques do curso.

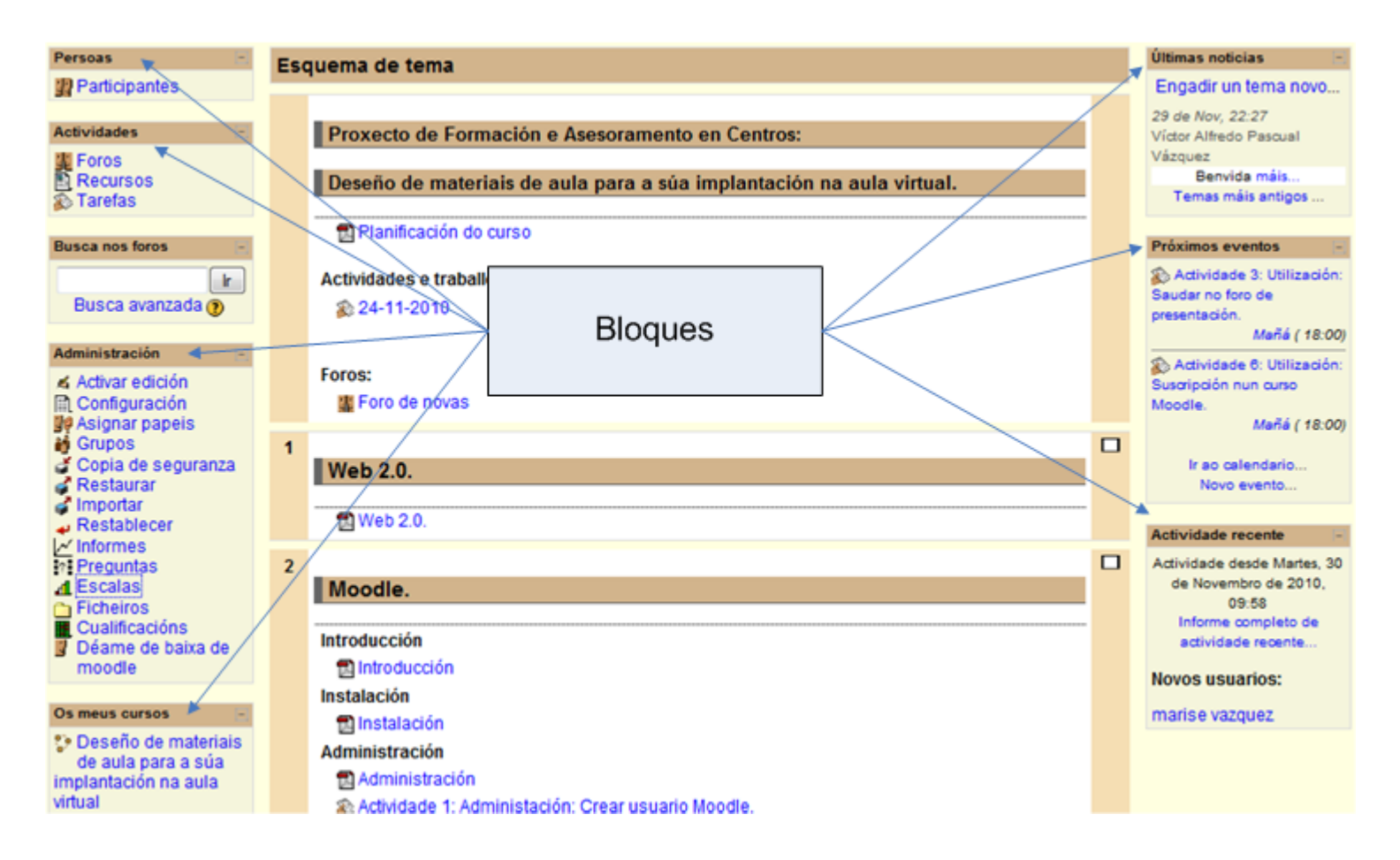

#### Administración

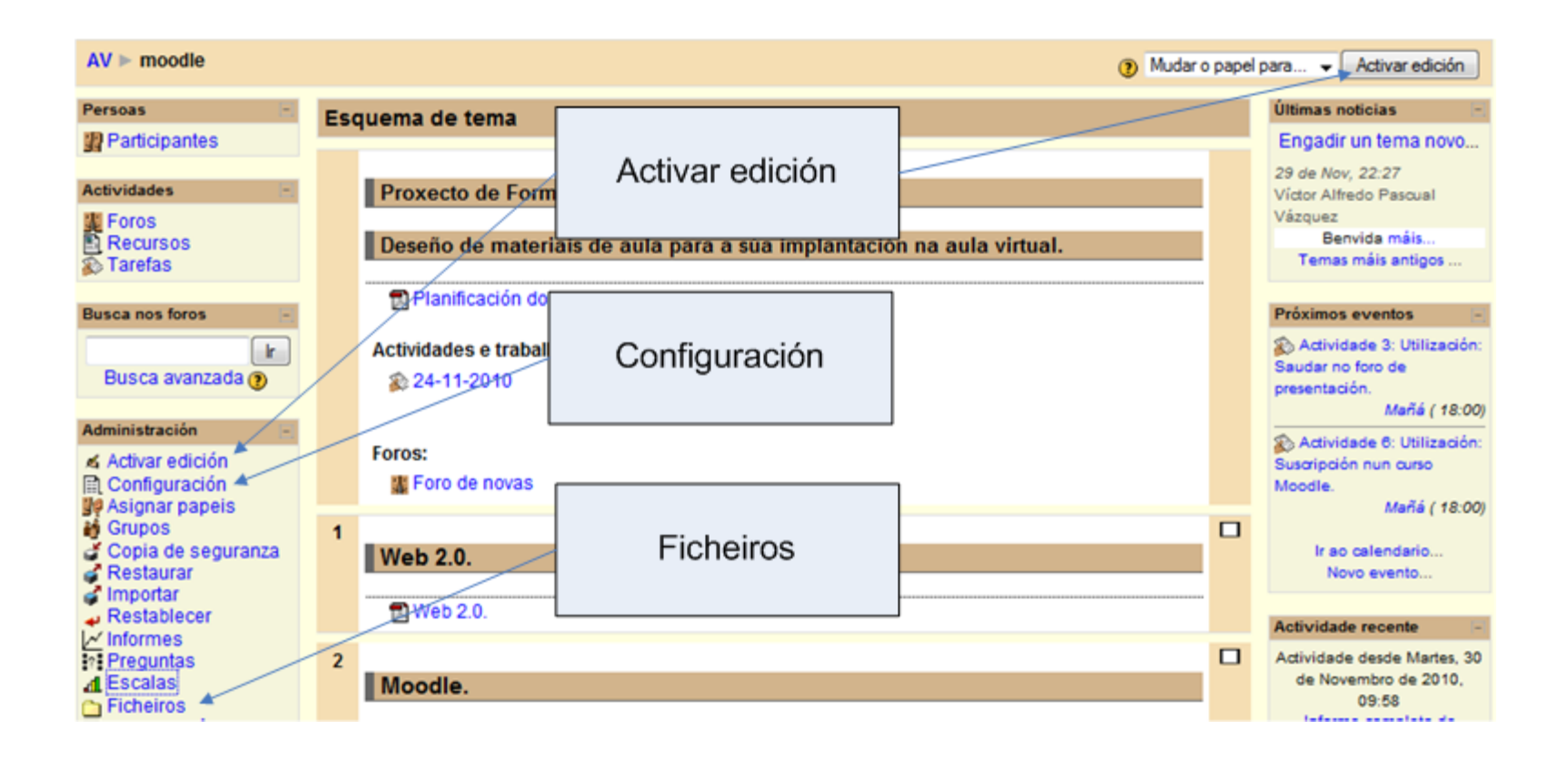

## Admistración: Activar edición

• Unha vez se selecciona activar edición, aparecen as seguintes opcións sobre os elementos:

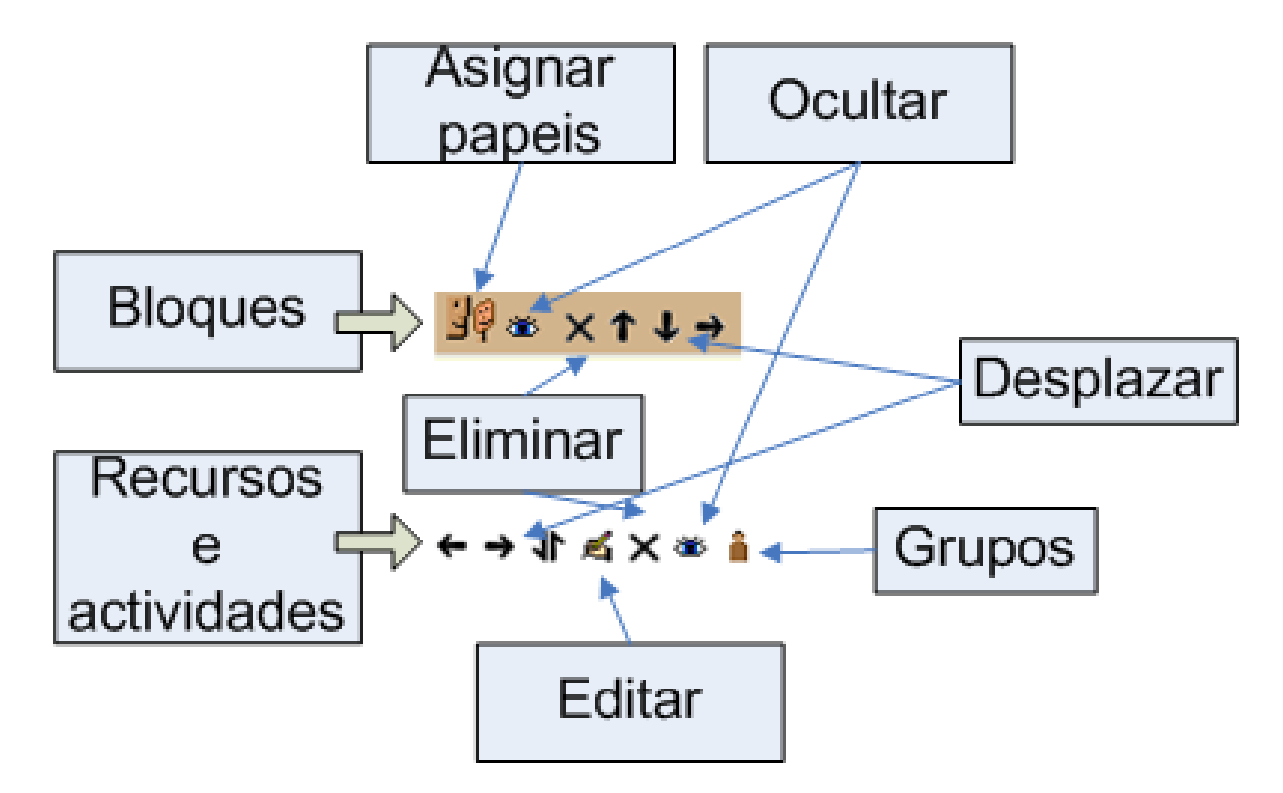

# Administración: Configuración

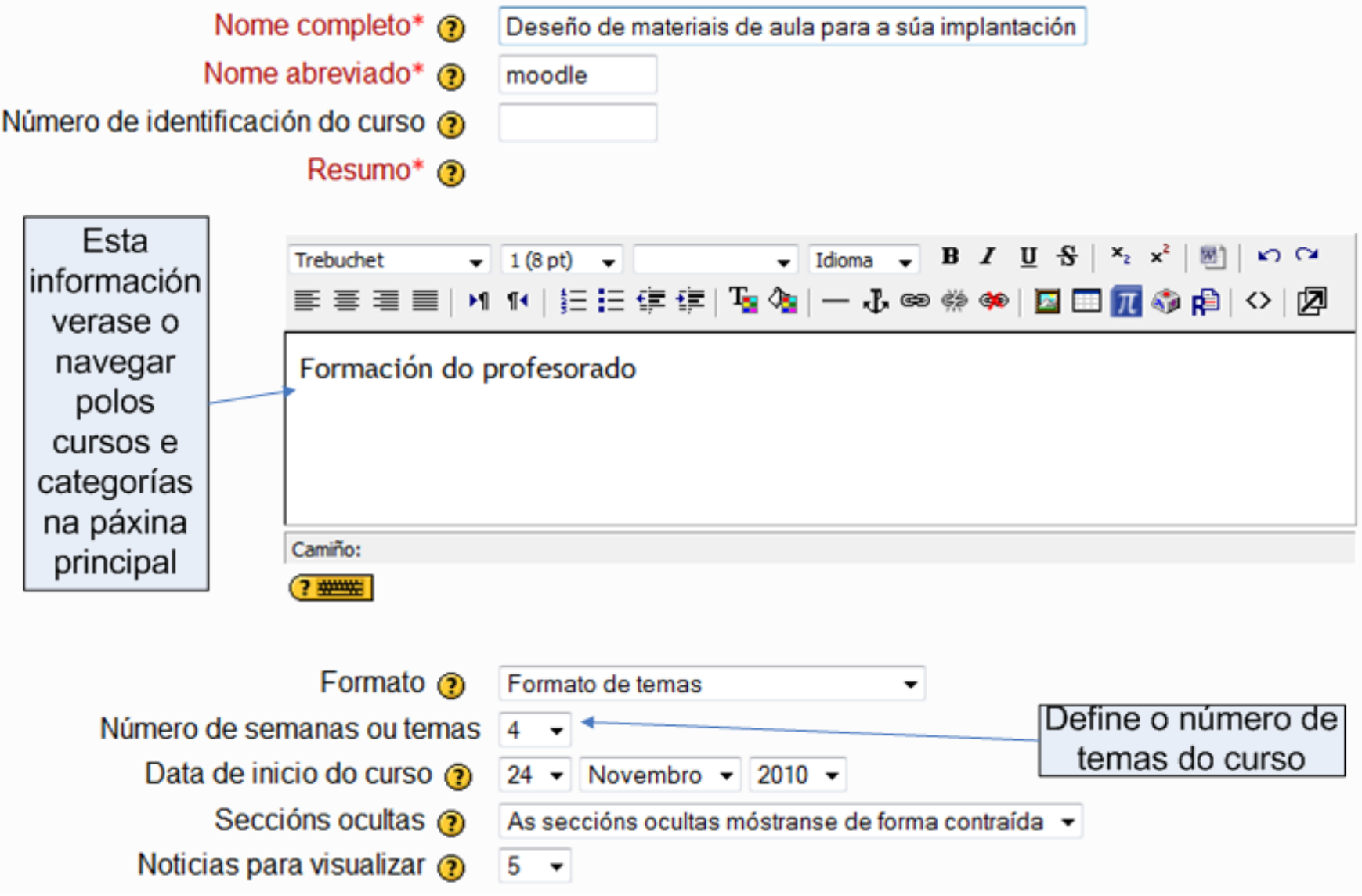

# Administración: Configuración

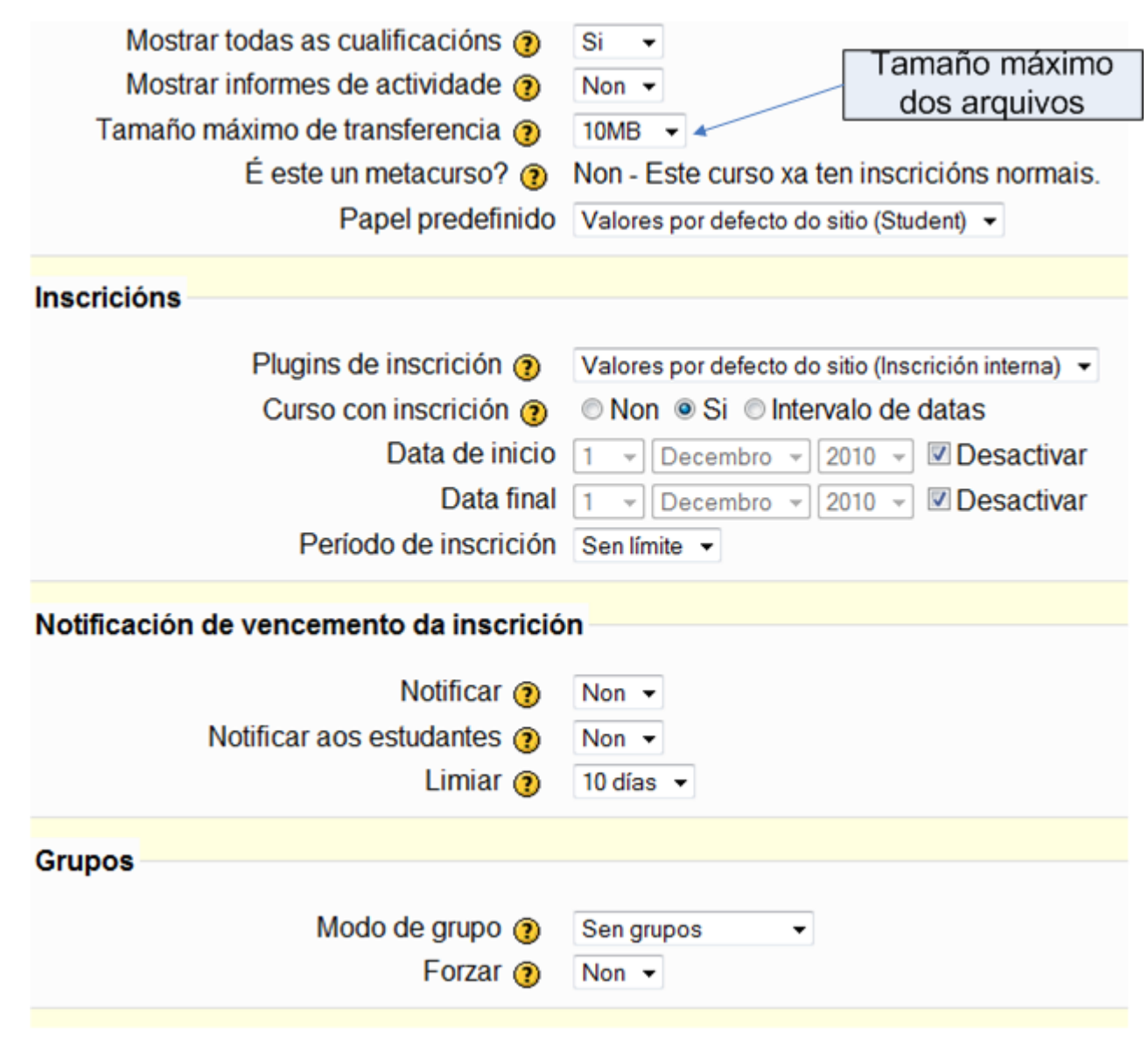

# Administración: Configuración

• Neste último grupo de opcións, pódese establecer un contrasinal, que deberá ser introducido á hora de facer a inscrición no curso.

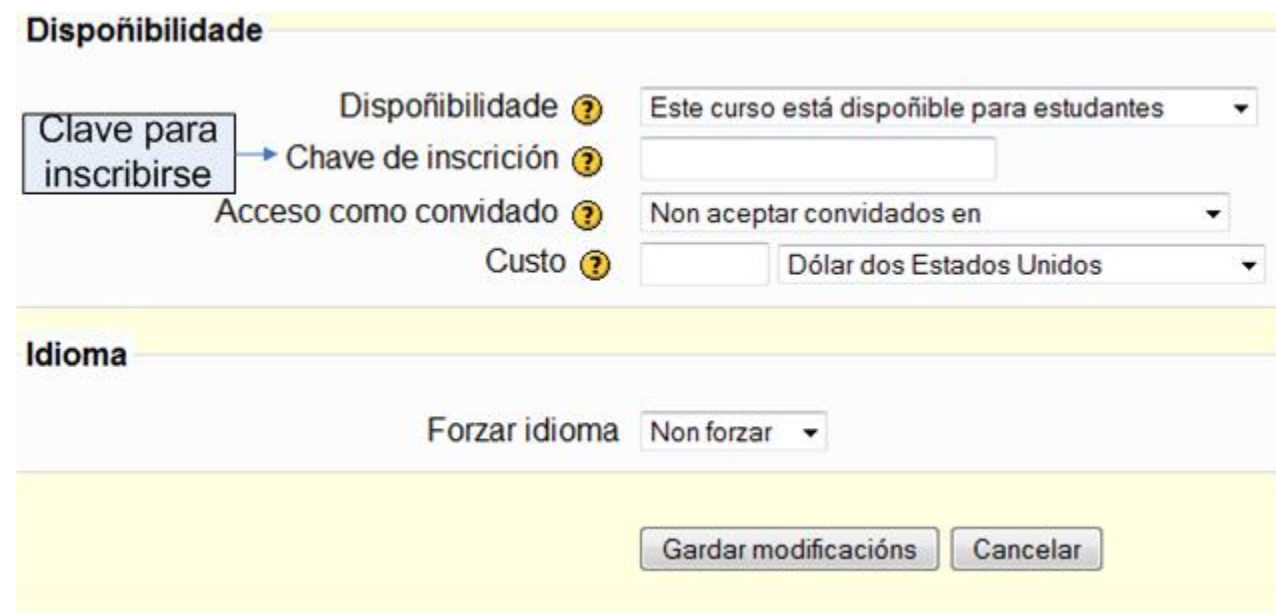

# Administración: Configuración Permitir acceso como convidado

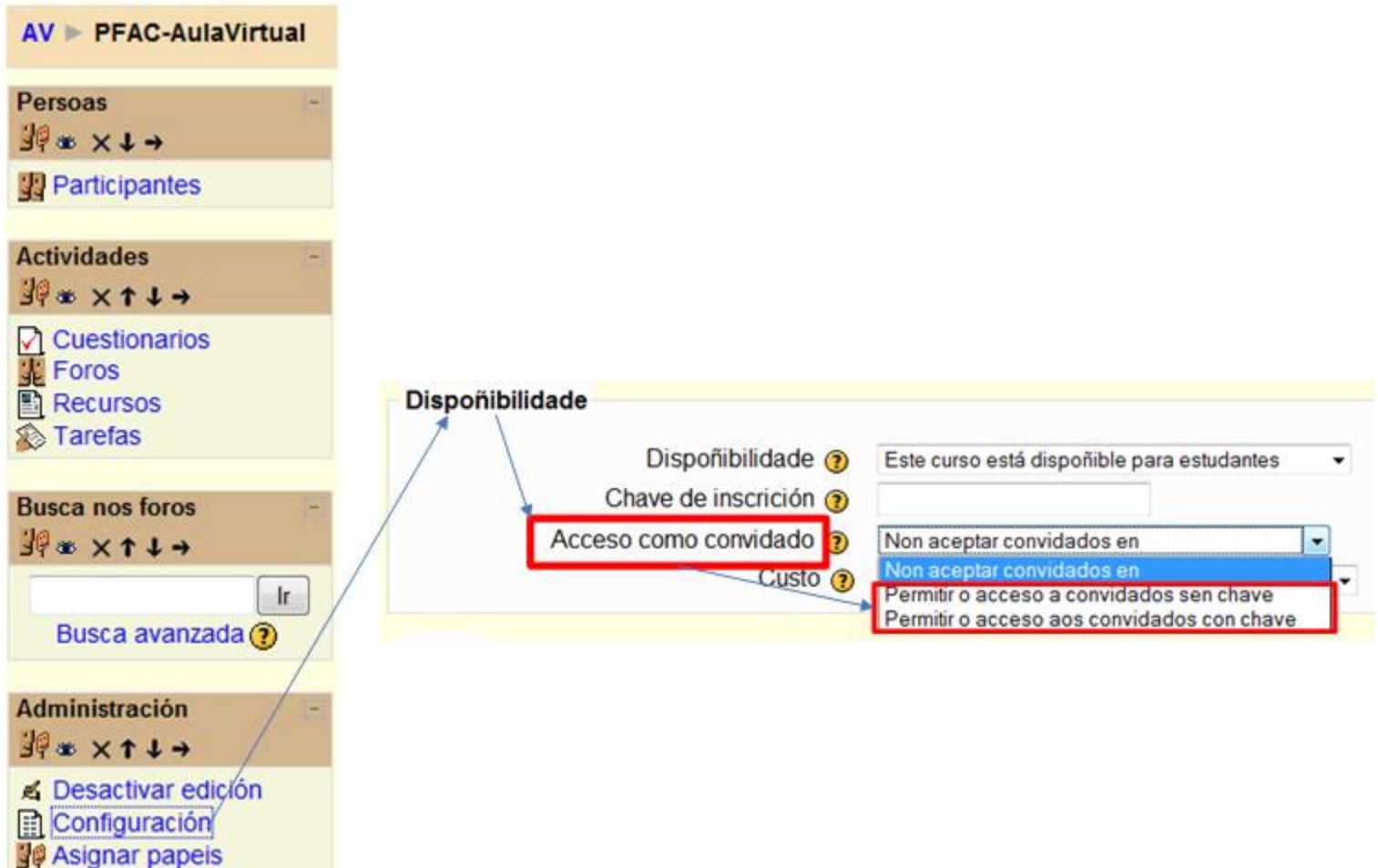

# Administración: Configuración Permitir acceso como convidado

- Os invitados teñen SEMPRE acceso de "só-lectura", o que significa que non poden enviar mensaxes ou entorpecer ao curso ou aos verdadeiros alumnos.
- Non poden:
	- Enviar mensaxes aos foros.
	- Editar páxinas Wiki.
	- Contestar cuestionarios.
	- Enviar tarefas.
	- Contribuír ao contido ou comentarios dos glosarios.
	- Ver o contido dos paquetes SCORM (porque se realiza un seguimento) .

# Administración: Ficheiros

• Faise cunha intuitiva interfaz de xestión de arquivos, que permete crear cartafois, subir arquivos, eliminalos, etc.

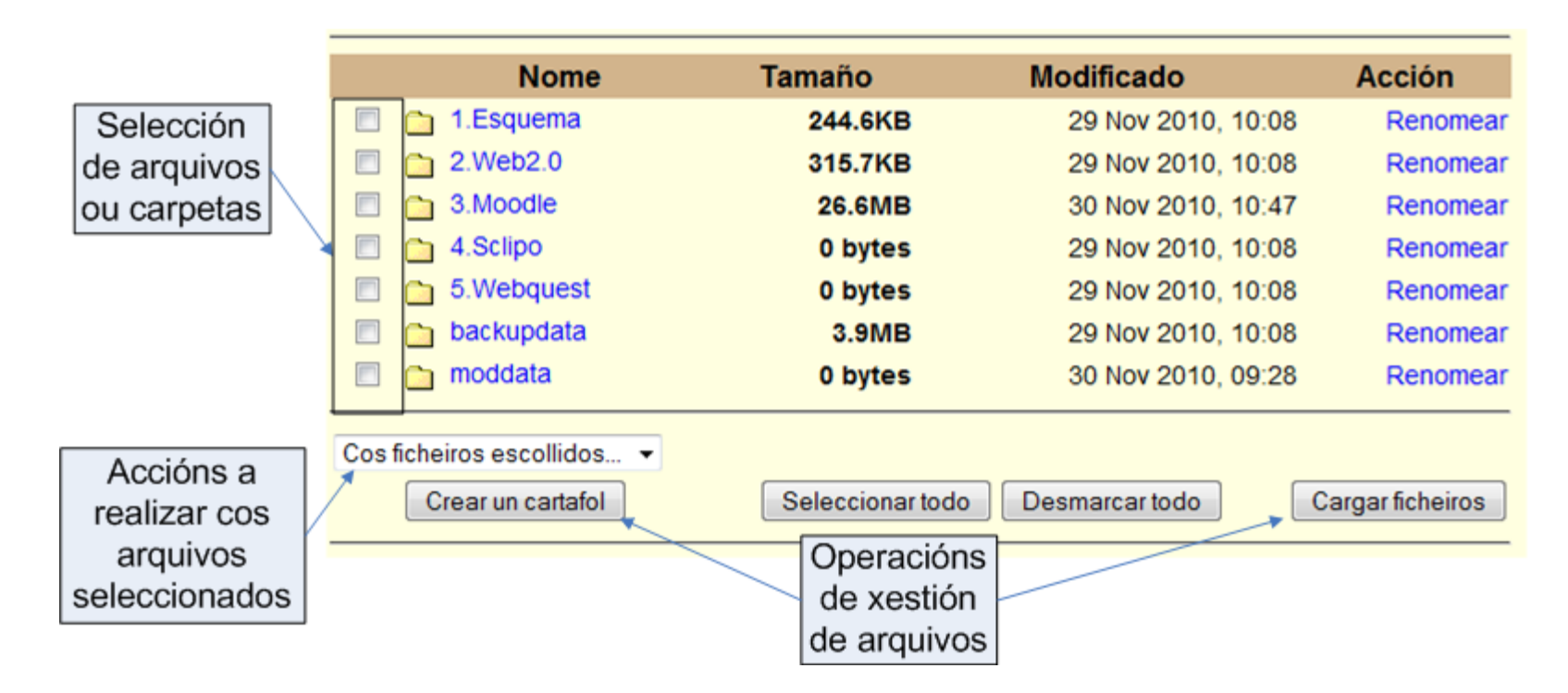

# Bloques

- Os bloques son os elementos modulares que forman parte da estrutura tabular de MOODLE. Por exemplo, son bloques o calendario, o formulario de busca, o informe de actividade recente, etc.
- Atópanse nas columnas laterais.

# Bloques: Engadir

• Como de edición activado, aparece abaixo a dereita, un bloque chamado *Bloques*, que permite engadir novos bloques.

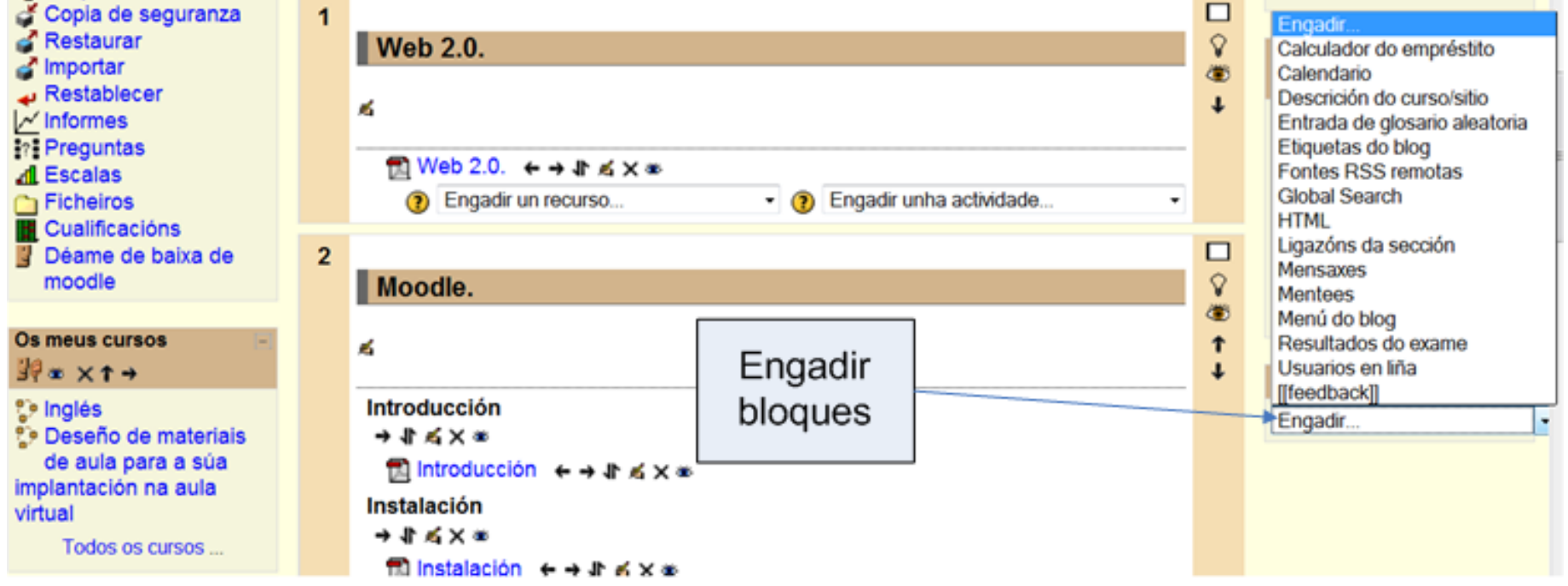

#### Bloques: Persoas

• A xestión dos alumnos do curso, lévase a cabo dende o bloque *Persoas* premendo no link *Participantes*.

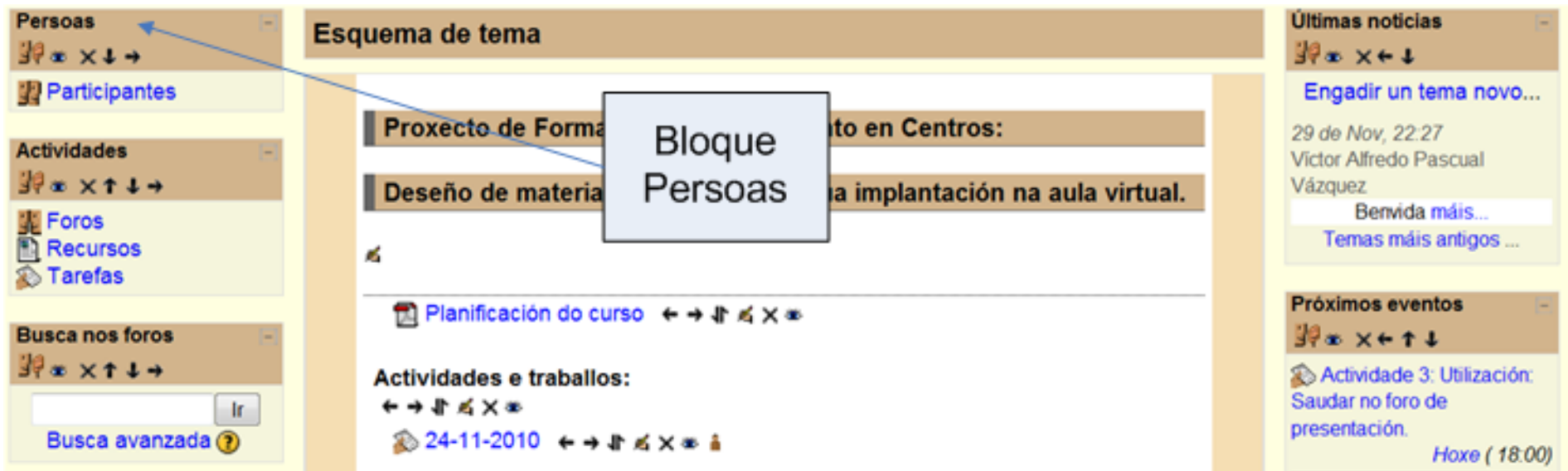

#### Bloques: Persoas

#### • Lista de participantes:

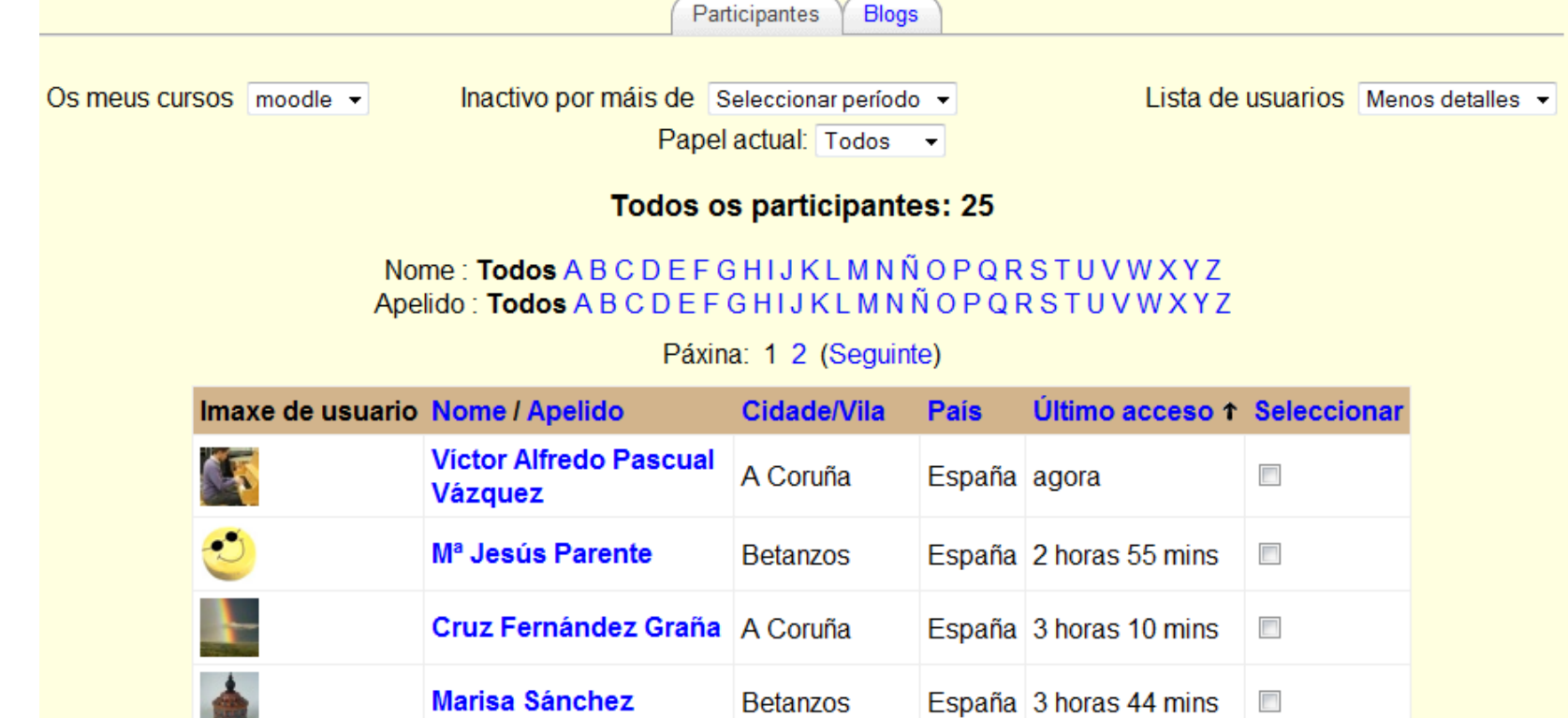

betanzos

**Betanzos** 

España 3 horas 59 mins

España 6 horas 24 mins

 $\overline{\phantom{a}}$ 

 $\Box$ 

nuchi senra rivera

**Juan Rodriguez** 

**Barreiro** 

# Bloque: Persoas

• Para enviar un correo aos participantes do curso basta seleccionar ás persoas, premendo na casiña que teñen ao final da fila.

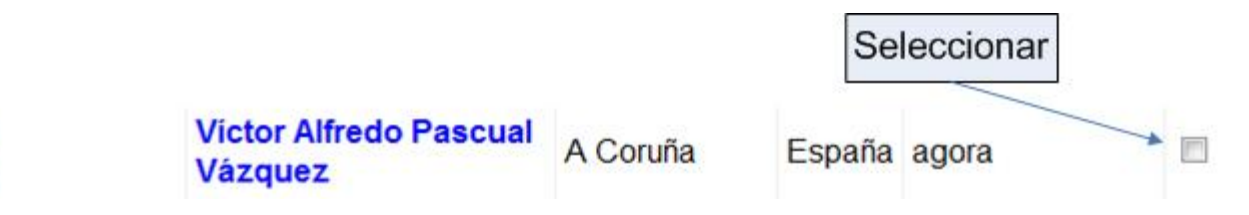

• Ou ao final da páxina, premendo no link *Mostrar todos*, e logo no botón seleccinar todo, se se desexa enviar a todos os participantes. **Seleccionartodo** ⊙ cos usuarios seleccionados... ▼ Desmarcar todo

Aceptar

## Bloque: Persoas

• A continuación, na lista desplegable selecciónase *Engadir/Enviar mensaxe*.

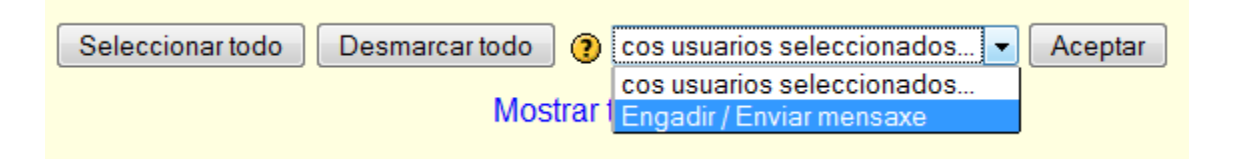

- E ao pulsar aceptar, poderase redactar a mensaxe, previsualizar, e finalmente confirmar o envío.
- O participantes recibirán a mensaxe, tanto dentro de Moodle, como no seu email.

## Bloque: Persoas

- Para eliminar unha suscrición dun participante:
	- Seleccionar arriba á dereita, *Máis detalles*.

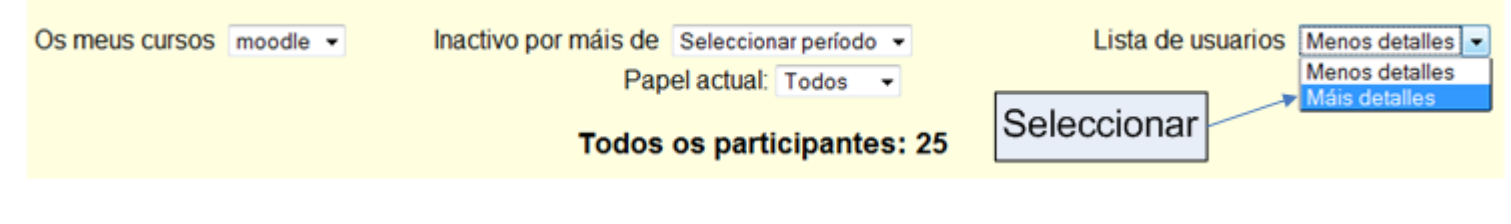

– Isto permitirá ver máis opciones en cada participante.

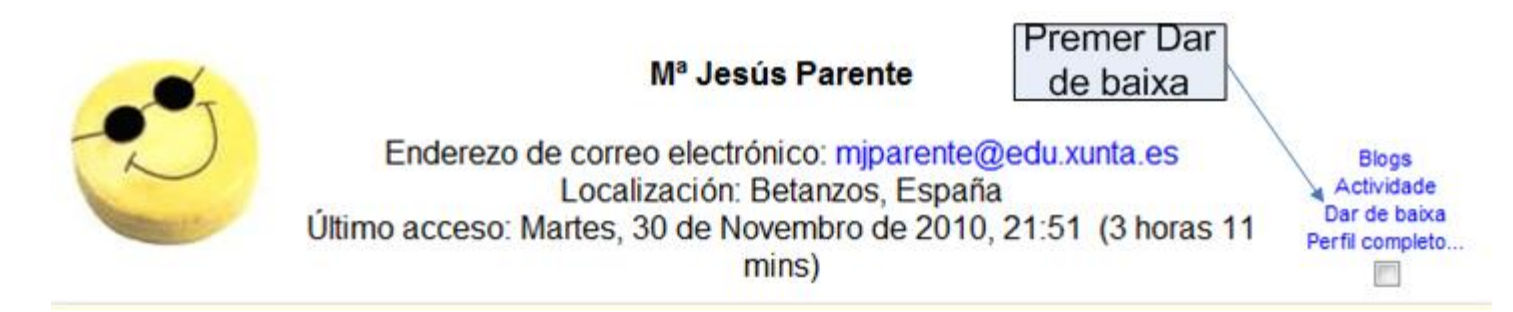

## Temas

- O número de temas defínese, como xa se viu, na propiedade *Número de semanas ou temas*, dentro de *Configuración* no bloque *Administración*.
- Existe tamén a propiedade *Seccións ocultas*, onde se pode definir cómo mostrar as seccións que se ocultan.

Seccións ocultas @ Noticias para visualizar @ a as a sure lificas

As seccións ocultas móstranse de forma contraíd As seccións ocultas móstranse de forma contraída As seccións ocultas son completamente invisibles

#### Temas

• Para definir o título do tema, ou ocultalo:

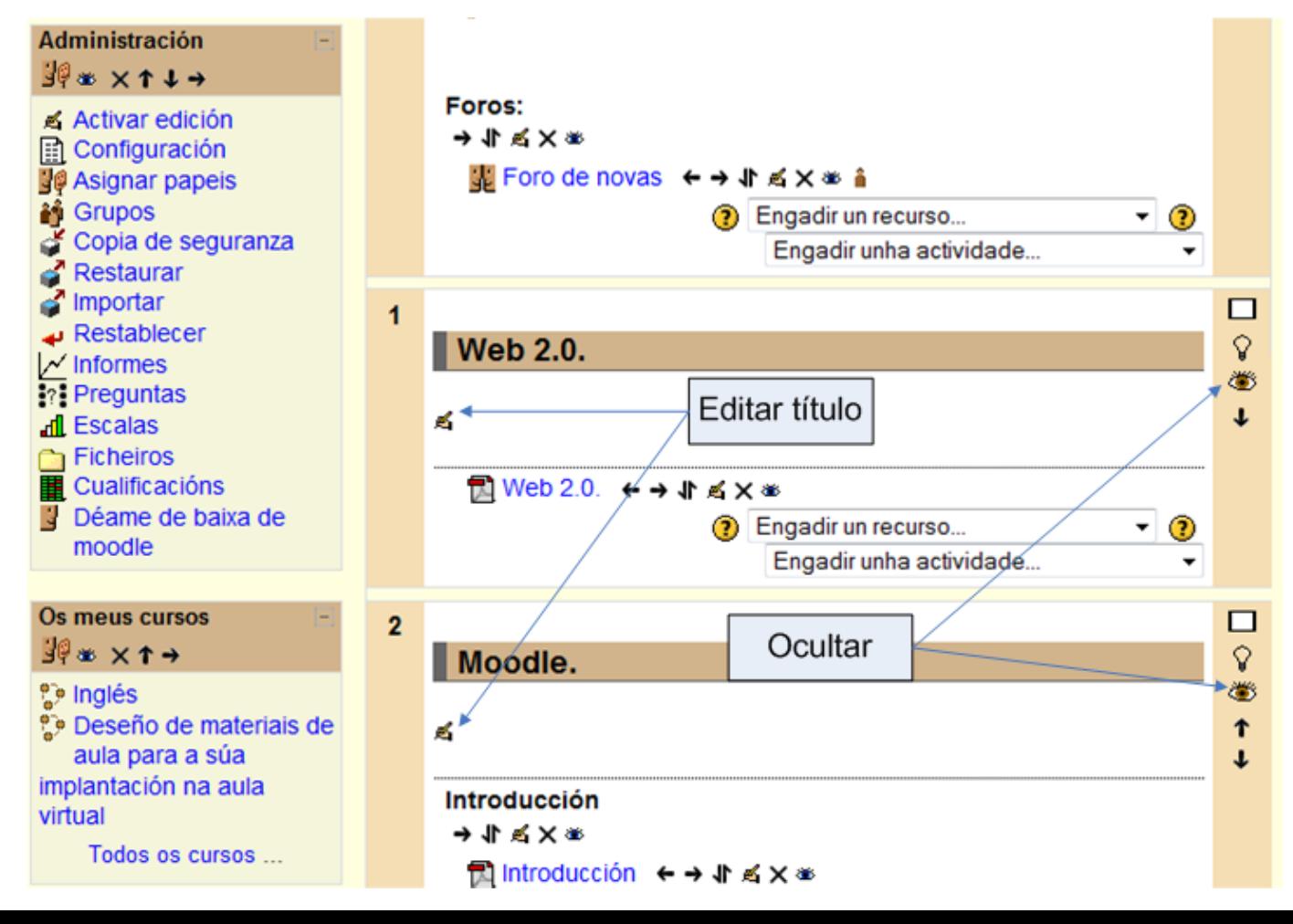

#### Recursos: Inserir unha etiqueta

• As etiquetas permiten incluir texto nos temas.

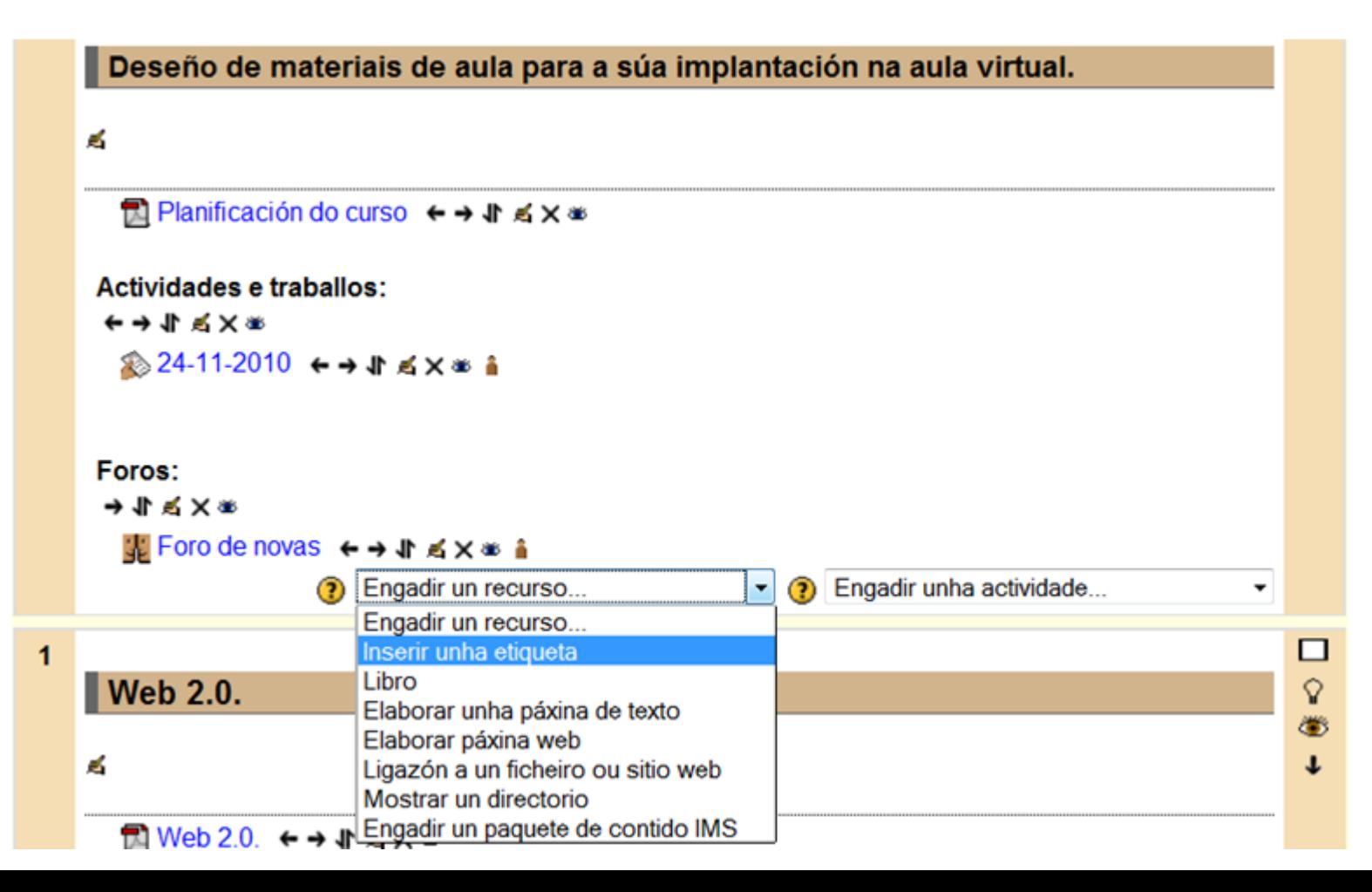

#### Recursos: Inserir unha etiqueta

- O texto escribirase nun sinxelo editor de textos.
	- O texto dos botóns non está traducido.

**<u>■Engadir un novo Etiqueta</u>** 

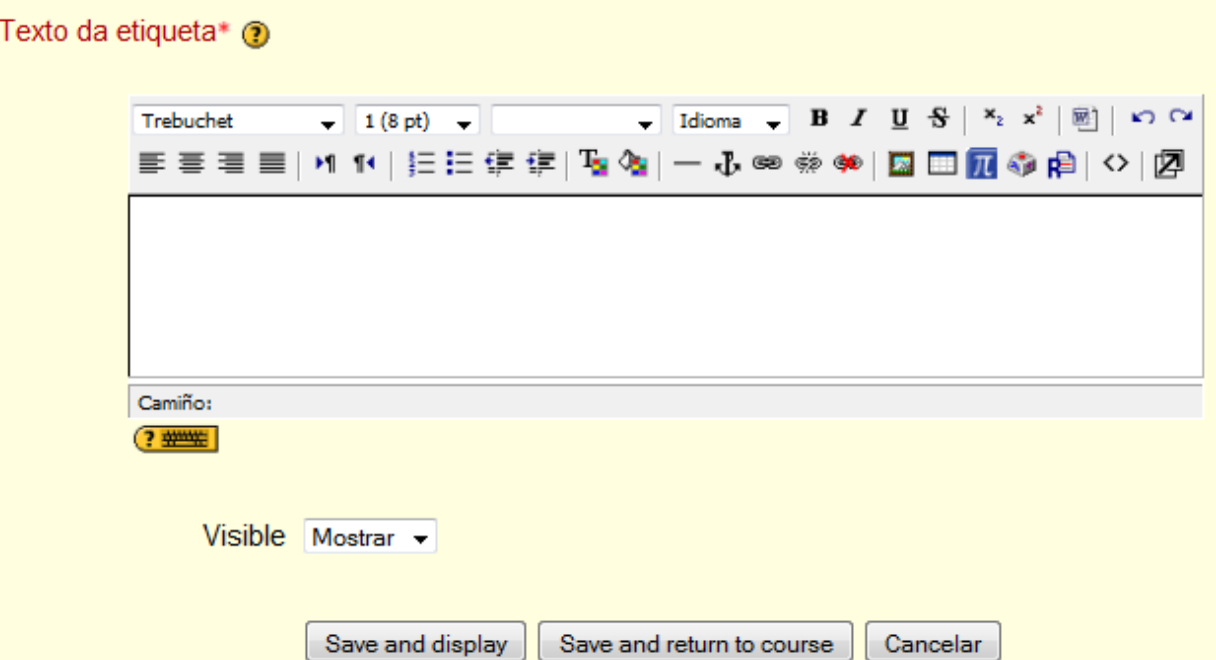

## Recursos: Inserir unha etiqueta

- Una forma de estructurar párrafos e imágenes puede ser mediante tablas.
- Ejemplo en HTML: **Inateriais de aula para a súa implantación na aula virtual**.

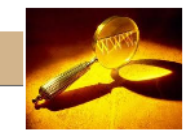

```
<h3><br /></h3><br />
<table border="0" width="100%"><tbody>
 <tr>
  <td width="90%" valign="top">
   <h3>Proxecto de Formación e Asesoramento en Centros: Deseño de materiais de aula para a 
súa implantación na aula virtual.</h3>
  \langle t \, dt \rangle<td width="20%" valign="top" style="text-align: right;"><img hspace="0" border="0" vspace="0" 
style="width: 121px; height: 93px;" title="Principal" alt="Principal" 
src="http://www.edu.xunta.es/centros/iesasmarinas/aulavirtual/file.php/12/Imaxes/Principal.jpg" 
\frac{\prime}{\mathcal{S}}\langle t \rangle
```
</tr></tbody> </table><br />

#### Recursos: Elaborar unha páxina de texto

- Neste caso seleccionarase a opción *Elaborar unha páxina de texto*.
- O resultado será un elemento que ao premer nel, aparecerá o texto introducido.

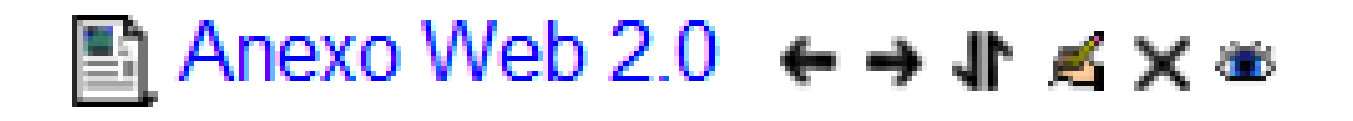

#### Recursos: Elaborar unha páxina de texto

- Elementos a ter en conta:
	- Texto completo: o lugar onde se introducirá todo o texto.
	- Formato:
		- Autmático: Moodle reconocerá certos elementos como enlaces ou smiles. También permite HTML.
		- HTML: pódese formatear mediante etiquetas.
		- Texto plano: sen formato.
		- Marckdown: ca linguaxe de formato similar á Wiki.

Recursos: Ligazón a un ficheiro ou sitio web

- Neste caso indícase añadir un link a un archivo.
	- Para unha páxina web, bastaría escribir a dirección no campo *Localización*.

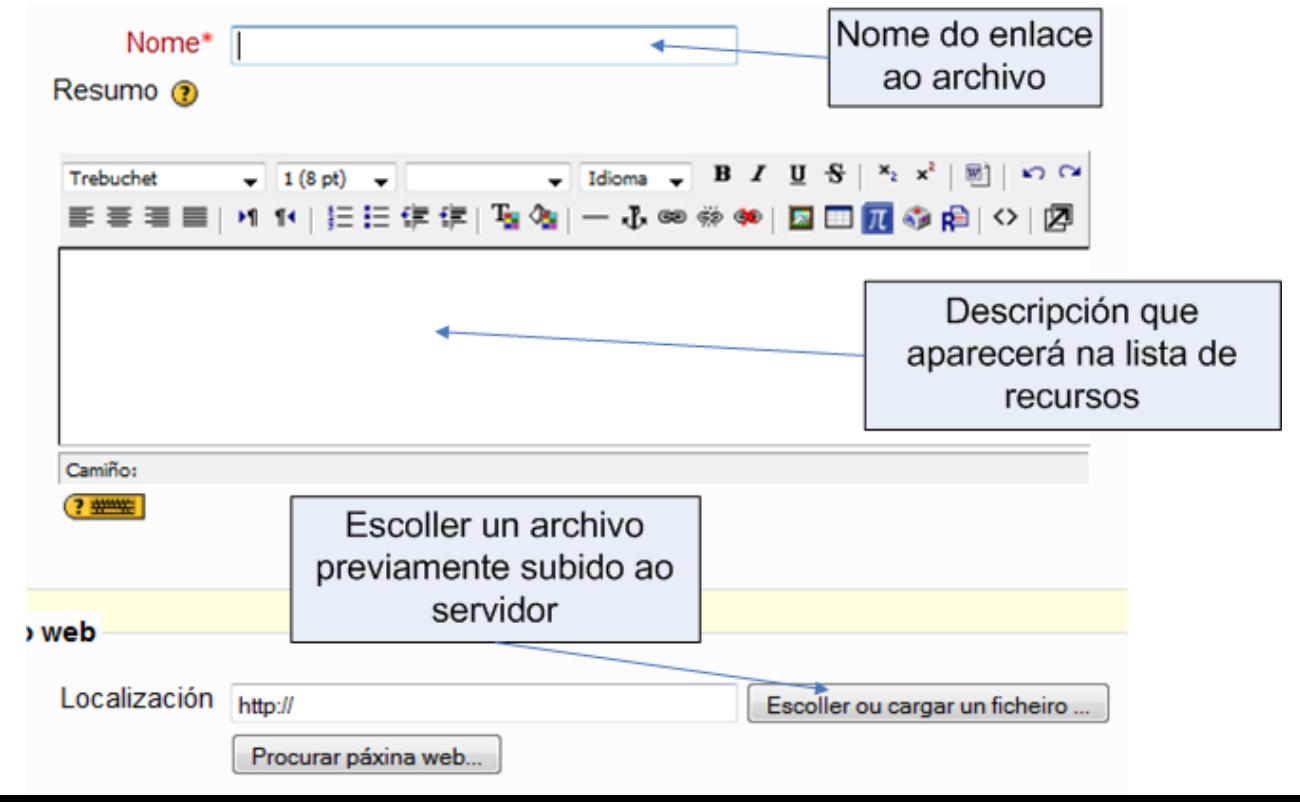

#### Recursos: Elaborar unha páxina de texto

- Abrirase un selector de arquivos.
- Deberase seleccionar o arquivo, abrindo as carpetas que fagan falta, ata localizalo.
- Unha vez atopado, ha de premerse *Escolla*.

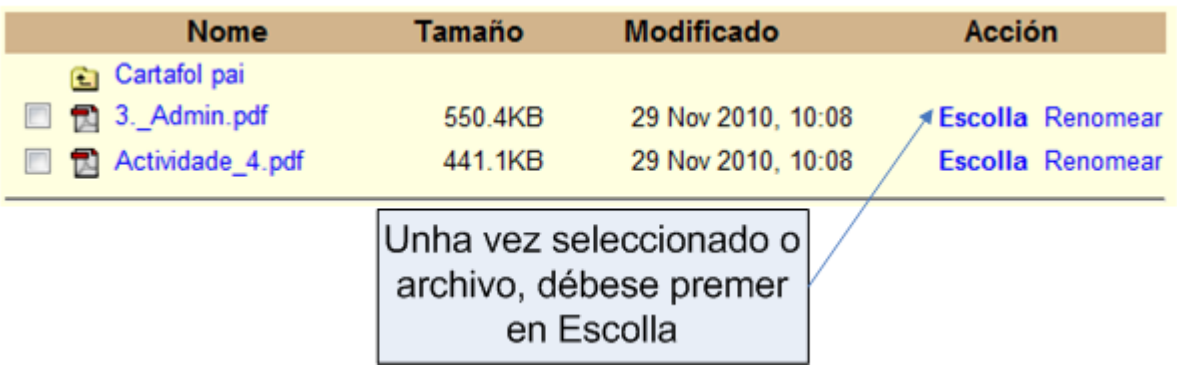

### Actividades: Tarefas

• Son actividades nas que se lle pode esxir un prazo para facelas, así como o envío de arquivos.

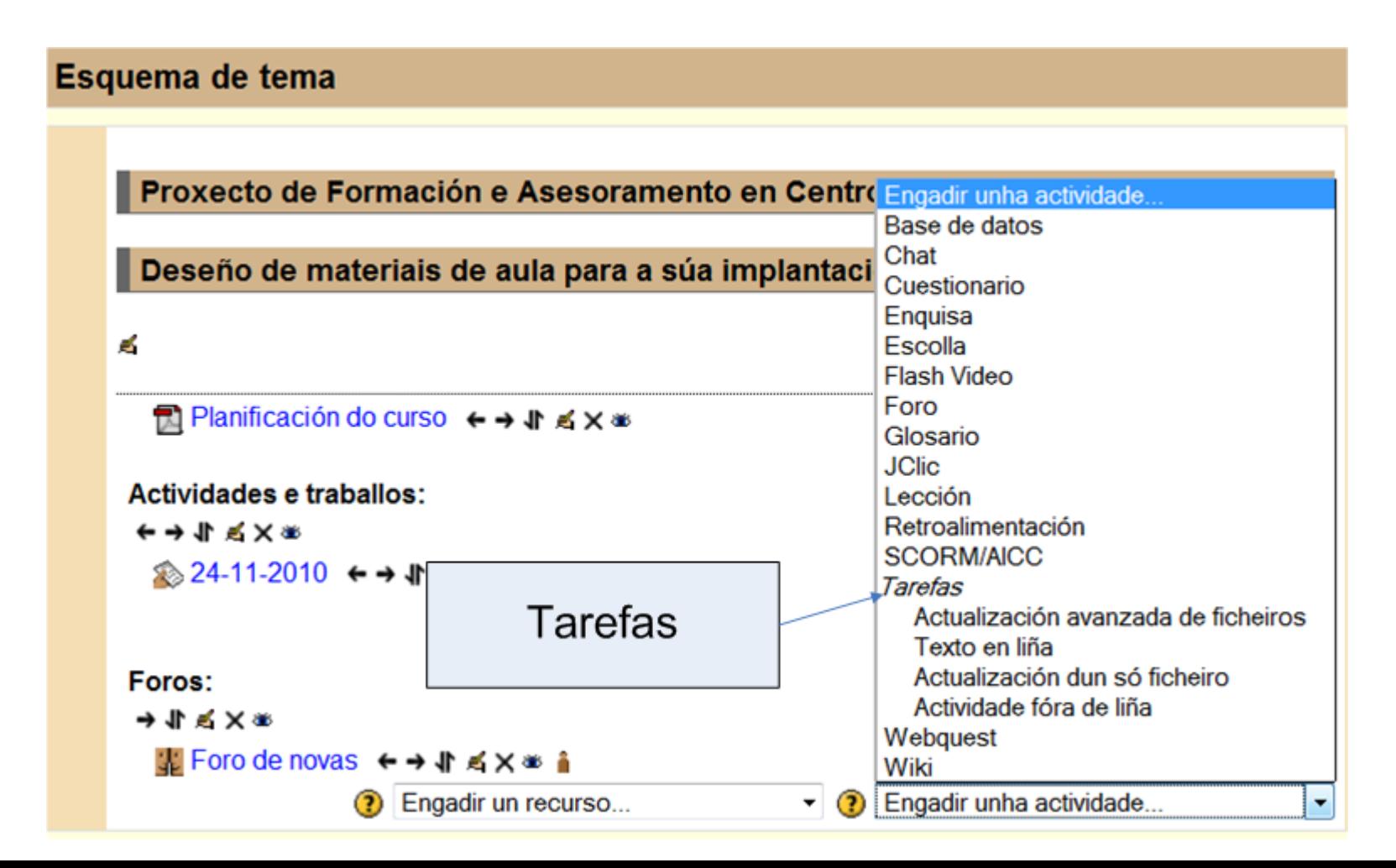

#### Actividades: Tarefas. Actividade fora de liña.

• Permite crear tarefas nas que o participante non ten que enviar nada.

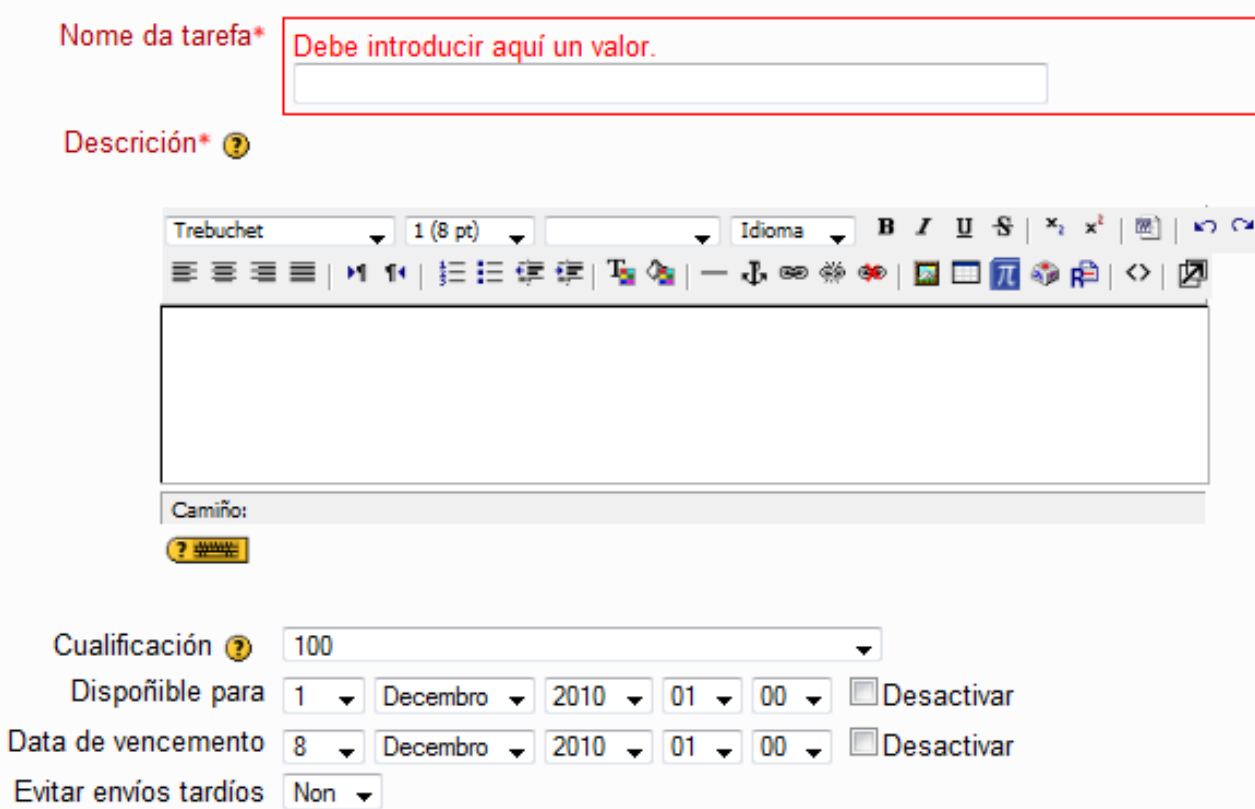

#### Actividades: Tarefas. Texto en liña.

- Neste caso, o participante terá que enviar como resultado da tarefa un texto.
- Unha vez publicada a tarefa, para ver as tarefas recibidas polos estudantes, premerase no enlace que aparece arriba a dereita:

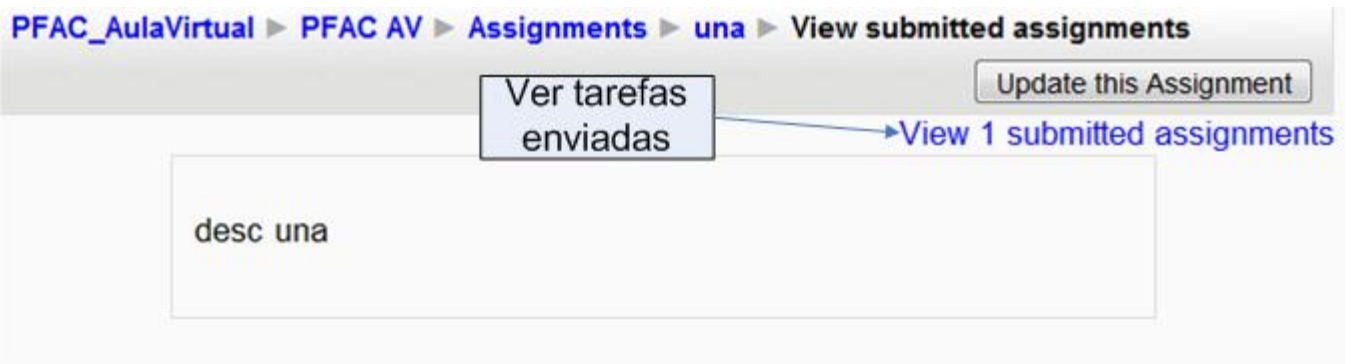

# Actividades: Tarefas. Texto en liña.

- O resultado será unha táboa onde se pode ver qué particapantes enviaron o arquivo, e cales non.
- Para ver o arquivo, basta premer nel.
- Existe a posibilidade de cualificar o traballo.

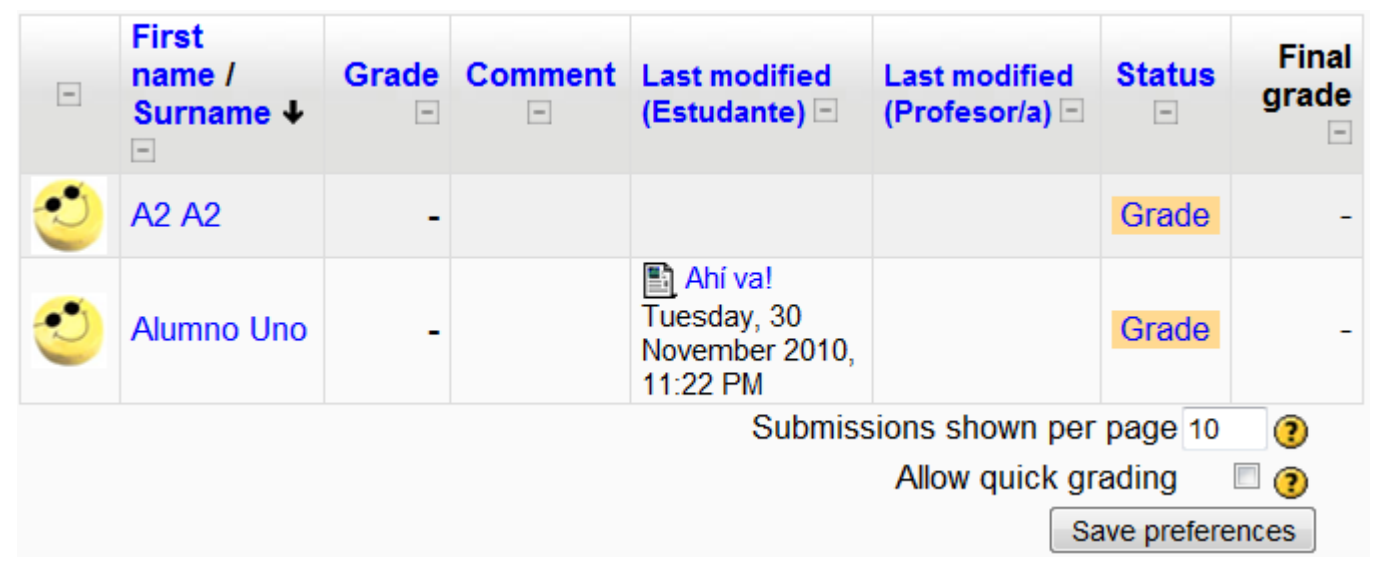

- Gardar unha copia do contido do curso ten unha dobre función:
	- Protección ante avarías do servidor

Dersoas

– Poder trasladar o curso a outro servidor, ou recuperar un curso do ano anterior.

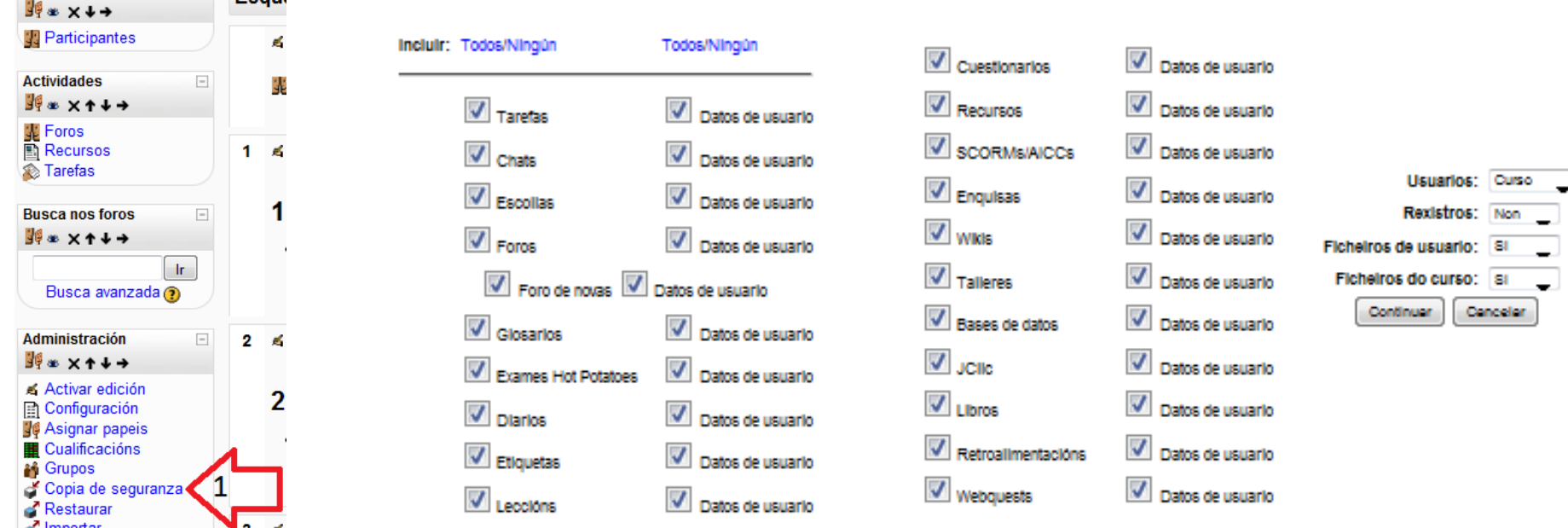

• Segundo o usuario sexa profesor ou administrador do curso, poderá incluir máis cousas na copia de seguranza.

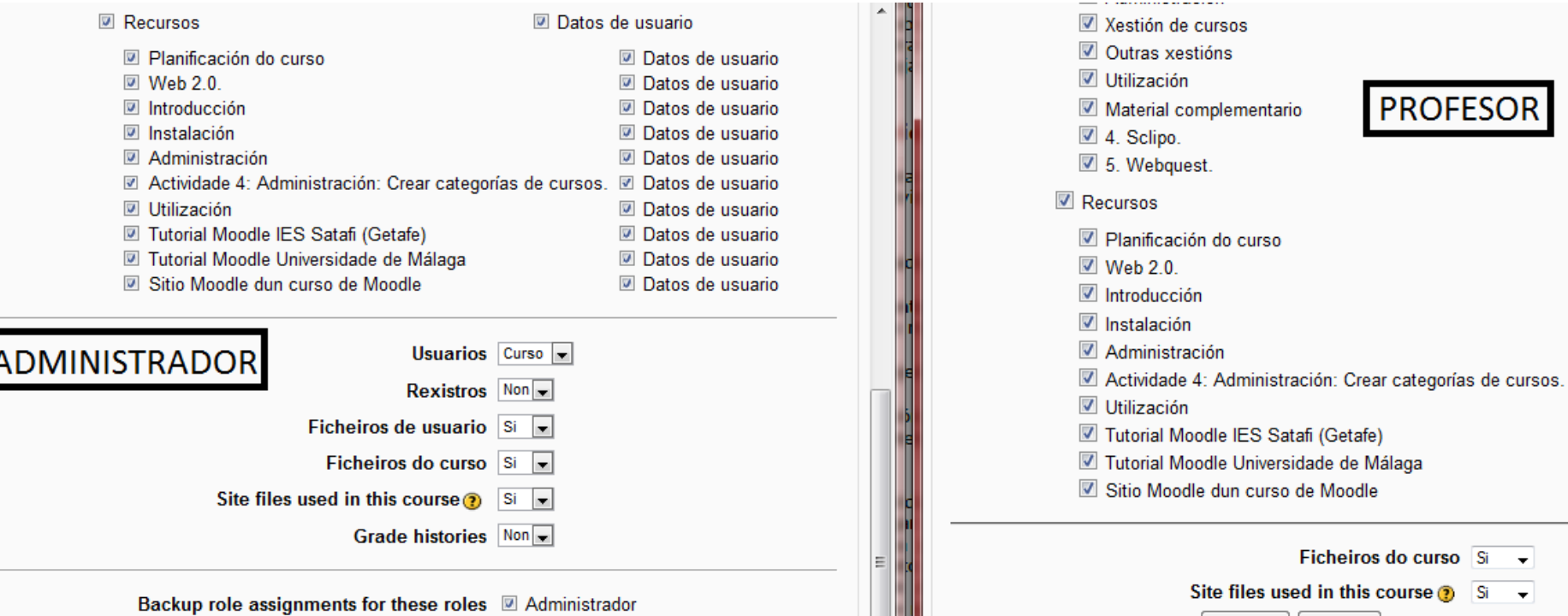

- A hora de realizar a copia de seguranza, ha de considerarse un parámetro do servidor Moodle que se esté a usar, que he o parámetro de tamaño máximo de arquivo.
- No servidor Moodle do instituto o tamaño máximo de arquivo está limitado a 10Mb, o que significa que, de superarse dito tamaño, haberá que eliminar algúns arquivos se se quere reataurar máis tarde a copia de seguranza.
	- O servidor no admite arquivos .zip en varios volúmenes.

- Unha vez seleccionados os elementos que se queren incluir na copia de seguranza, ao pulsar en continuar, aparecerá unha táboa resumo do que se vai incluir.
- Pulsarase outra vez continuar para iniciar o proceso de copia de seguranza.
- Pasados uns minutos, dependendo do tamaño do curso, xerará un ficheiro .zip que contenrá a copia de seguranza.
	- Bastará gardar este ficheiro
		- Haciendo clic derecho y elegir la opción guardar como.

#### Restaurar curso

- Lévase a cabo na opción *Restaurar*.
	- O tamaño máximo do arquivo .zip non superara os 10Mb. E non se admiten .zip en varios volúmenes.

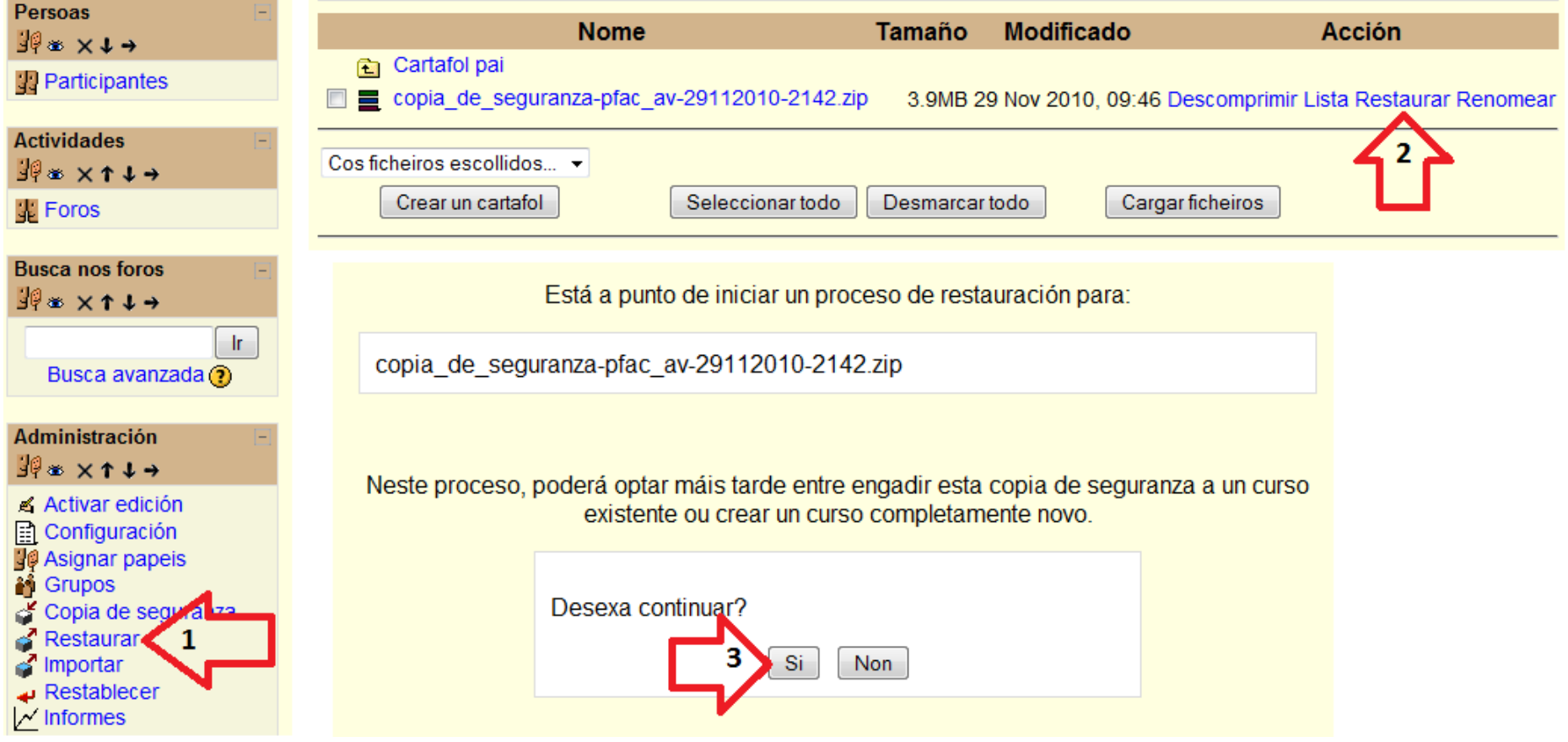

#### Restaurar curso

- Aparecerá un resumo dos elementos a exportar es se pulsará continuar.
- Na seguinte páxina pódese elixir qué elementos restaurar. Pulsarase continuar.
	- Elixirase a seguinte opción, antes de pulsar continuar: Restaurar a: Engadindo datos ao curso seleccionado | -Eliminando o curso actual

Incluir: Todoc/Ningún

• Na seguínte páxina, pide a confirmación final para levar a cabo o proceso de restaruación:

Engadindo datos ao curso seleccionado

Todoc/Minoun

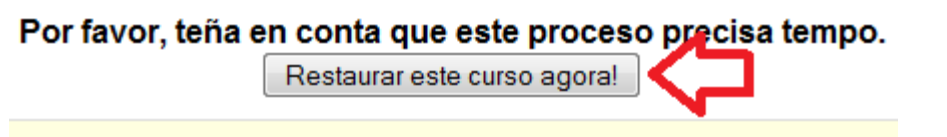

# Expresións matemáticas

- Para poder introducir expresiones matemáticas en Moodle, utilizarase a notación Tex.
- Asemade, no servidor ha de estar activado o filtro Tex.

– Isto o realizará o administrador de Moodle.

#### • Exemplo:

 $$S\Big\\Big\Big\}$  =\_F(4)\_-\_F(2)= \$\$ \$\$\sum\limits {k=1}^n k \$\$  $$5a^2+bx+c=0$ \$\$ \$\$\LARGE x=\frac{-b\pm\sqrt{b^2-4ac}}{2a}\$\$

$$
\int_{2}^{4} f(x) dx = F(4) - F(2) =
$$
\n
$$
\sum_{k=1}^{2} k
$$
\n
$$
a^{2} + bx + c = 0
$$
\n
$$
x = \frac{-b \pm \sqrt{b^{2} - 4ac}}{2a}
$$

## Expresións matemáticas

- Como axuda para a notación Tex, o siguiente link, mostra un resumo de símbolos habituais nas ecuacións, e cómo se representan en Tex:
	- http://www.matheboard.de/formeleditor.php#

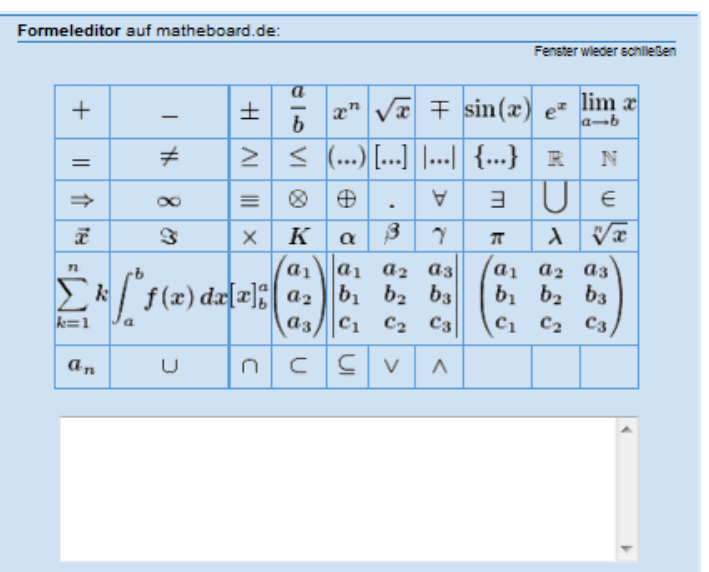